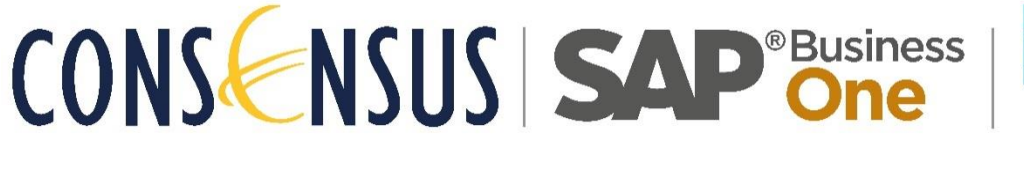

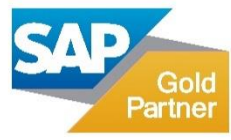

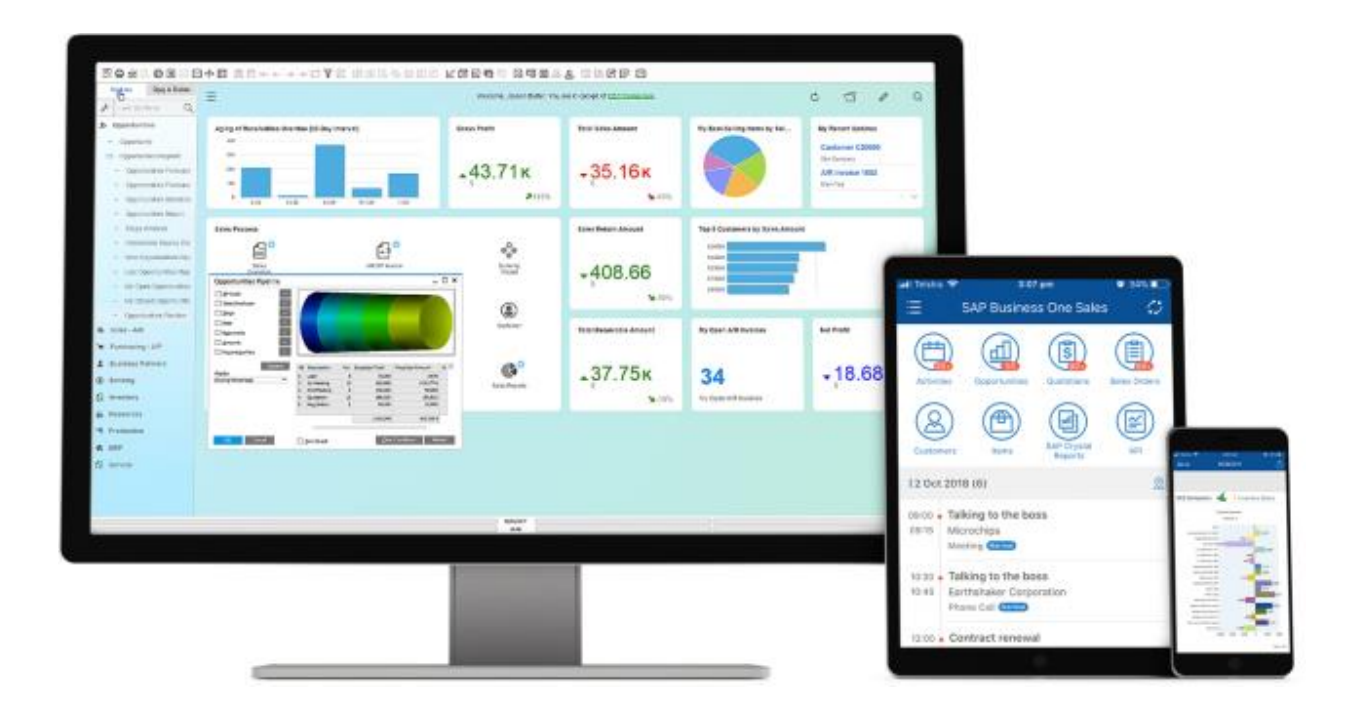

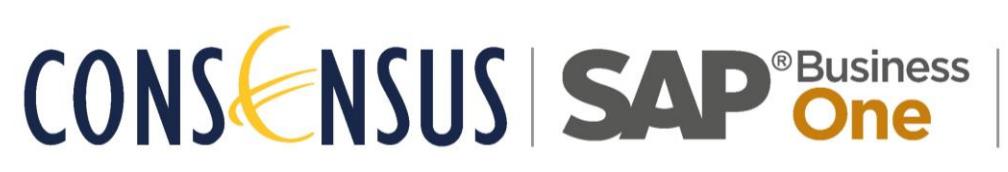

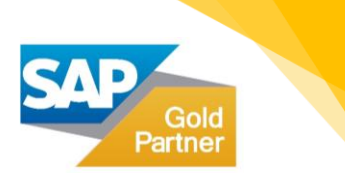

### **CONTENTS**

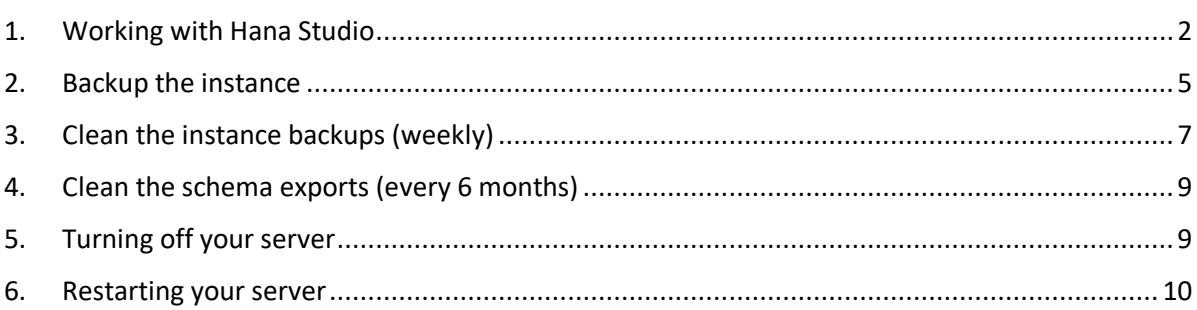

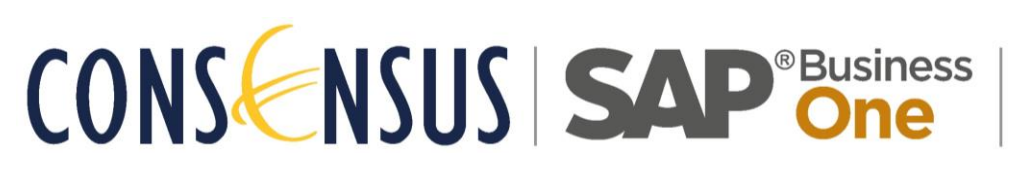

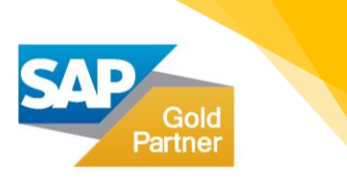

### <span id="page-2-0"></span>WORKING WITH HANA STUDIO

- Go to the windows application server (IP/server name located on the Installation document) and open Hana Studio.
- The first screen will ask where you would like to save your workspace configuration. You can accept the location suggested or select the place you prefer it to be saved:

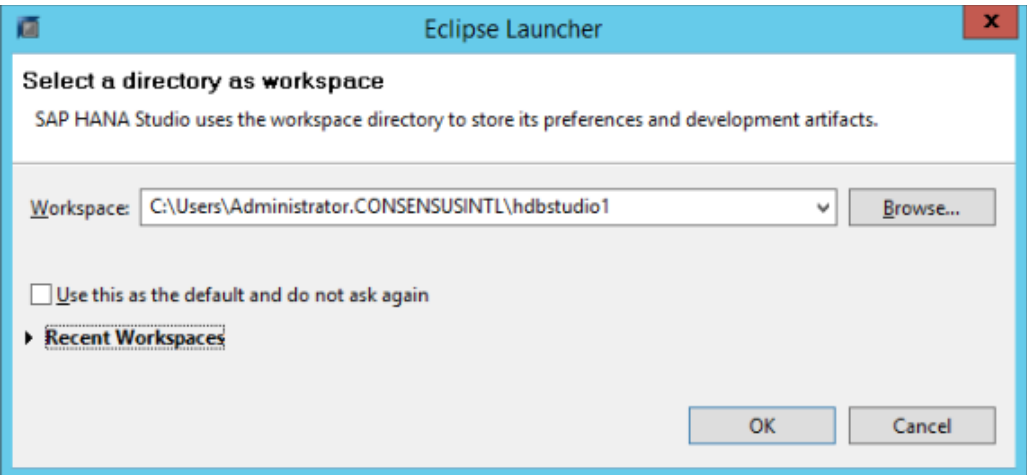

• The first time the Hana studio workspace is opened, the user must configure the connection.

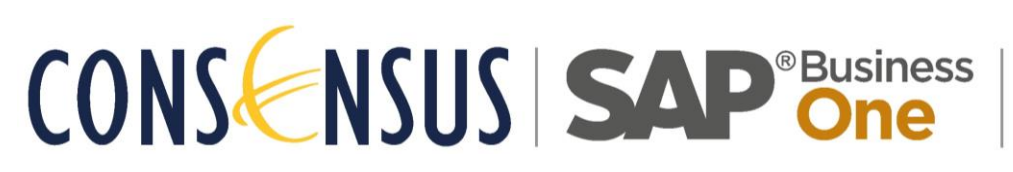

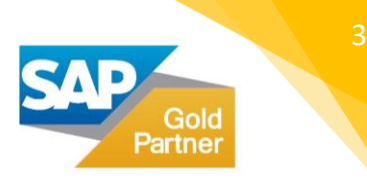

• In the main screen select Open Administration Console:

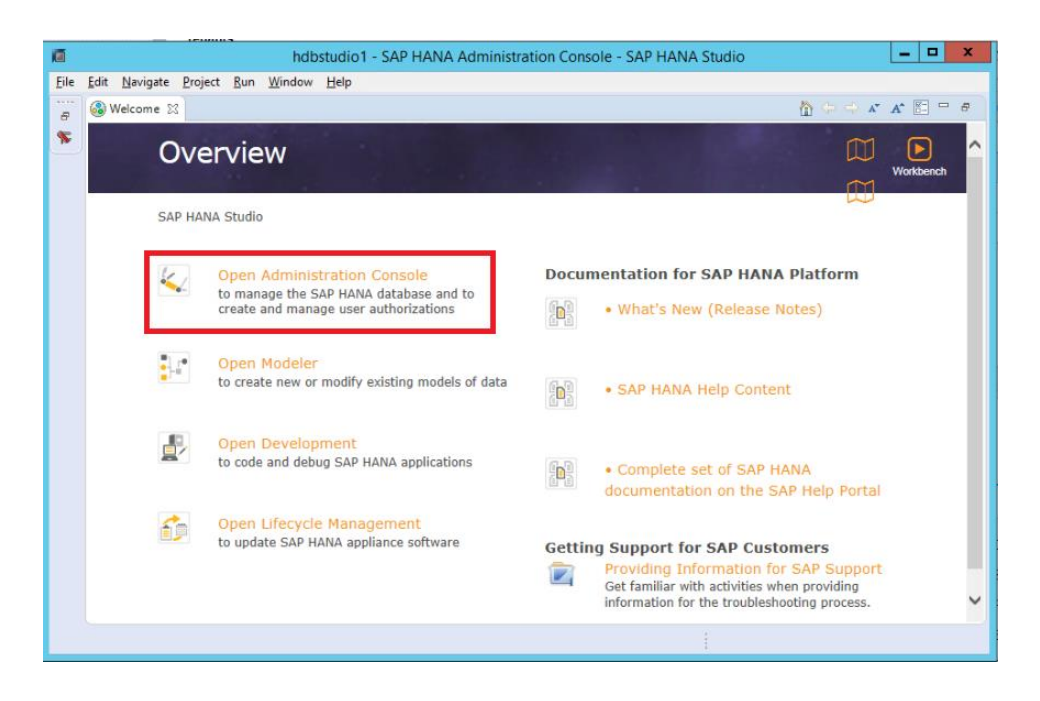

• On the next screen add the system, as shown in the image below:

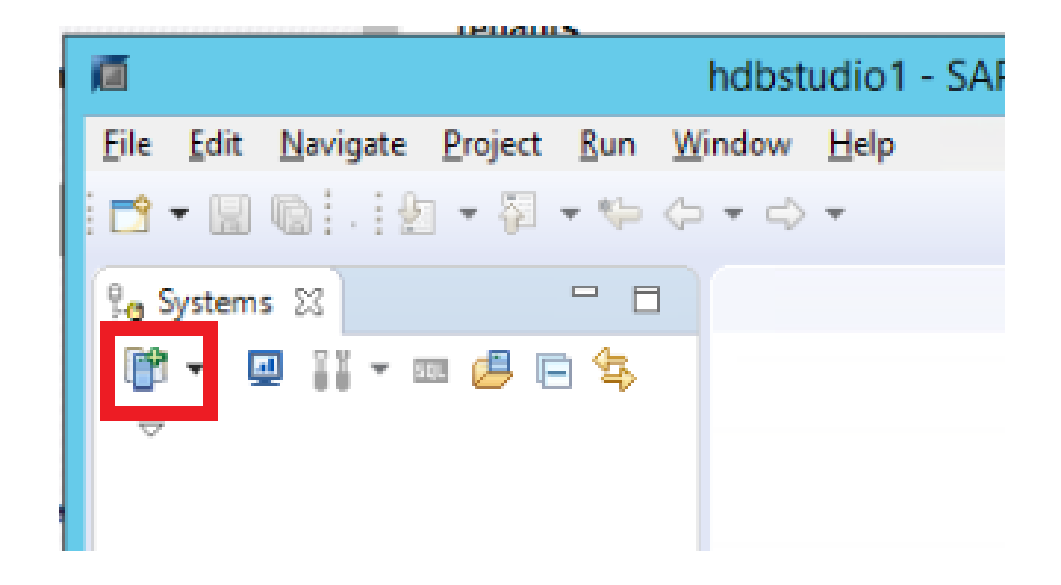

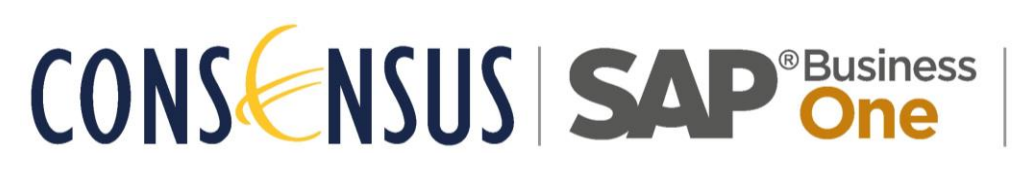

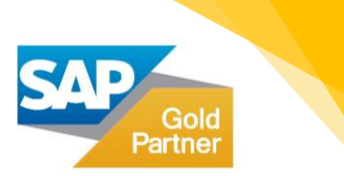

• Now enter the IP address or name of your Hana server (located on the Installation document) and for the "Instance Number" enter 00 and press next:

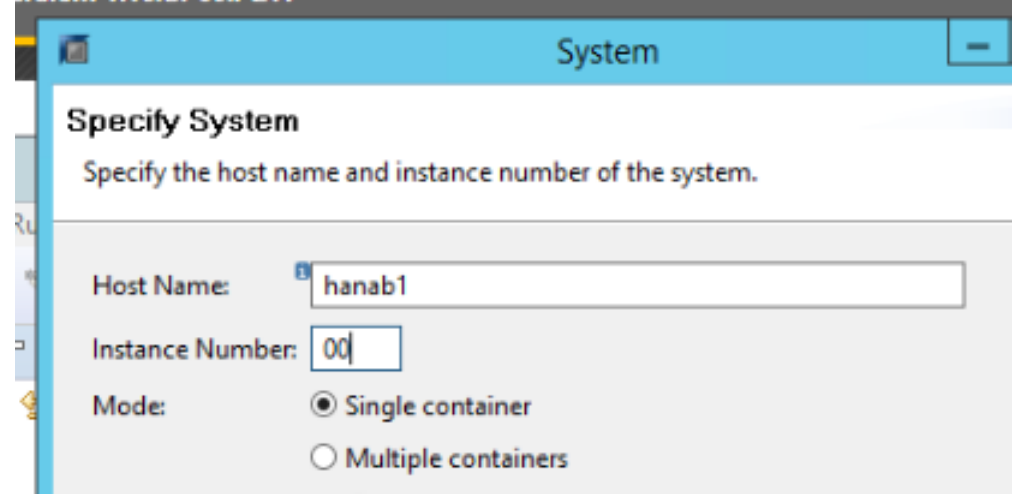

• Enter the database username and password (located on the Installation document) and then select **Finish**:

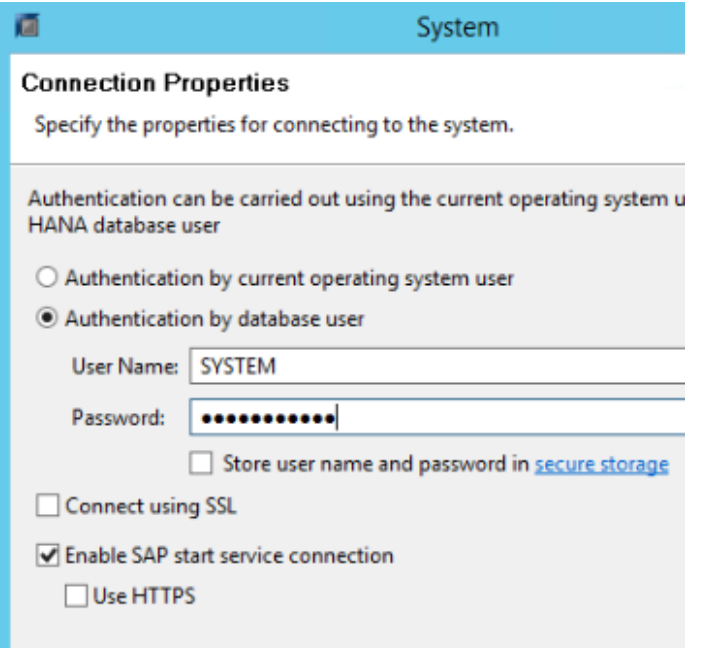

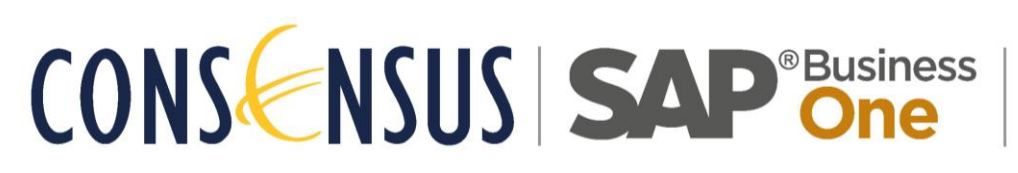

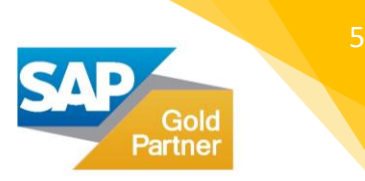

### <span id="page-5-0"></span>BACKUP THE INSTANCE

- Remember that by default, your system is configured to run a daily backup after midnight.
- If you wish to execute a backup on a specific time, open Hana Studio. The instructions are in Step 1 of this manual.
- On the top left corner of your screen you will see **Backup** make a right-click and select **Back-Up System**:

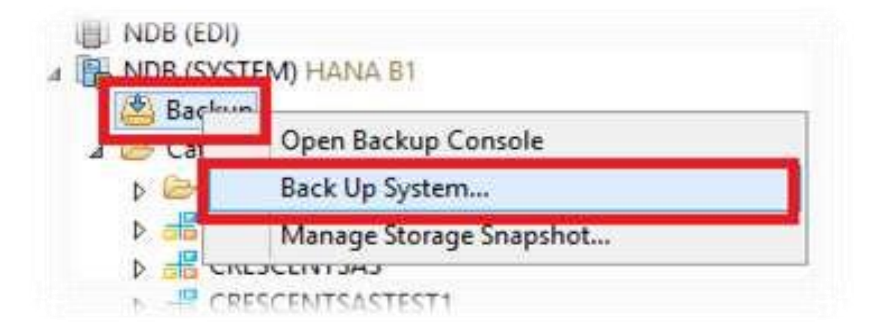

• Now you will have to give a unique name to the backup:

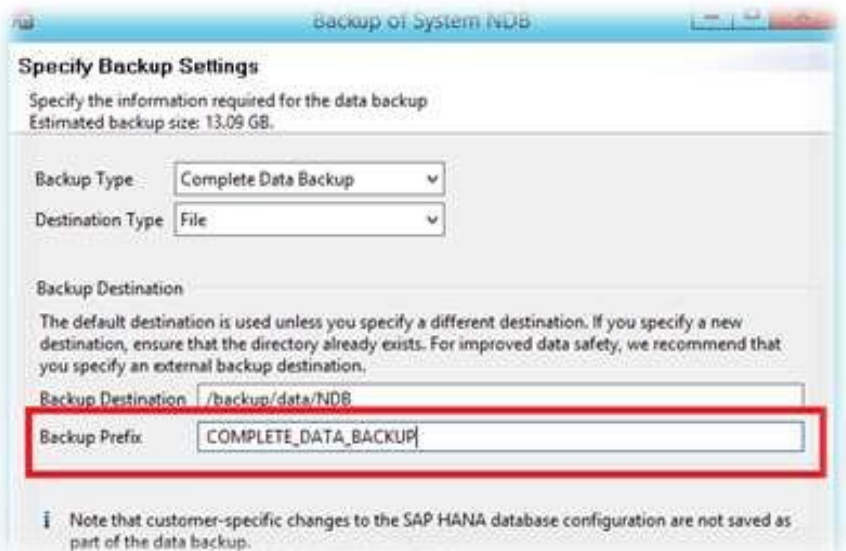

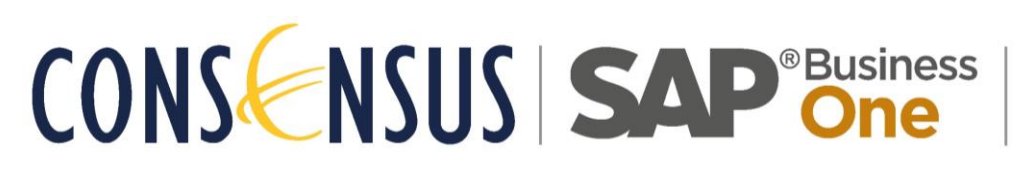

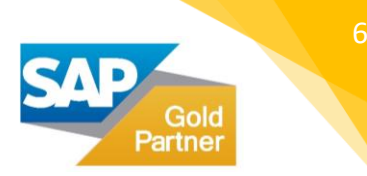

- Select **Next** and then **Finish**.
- Wait until the following screen appears:

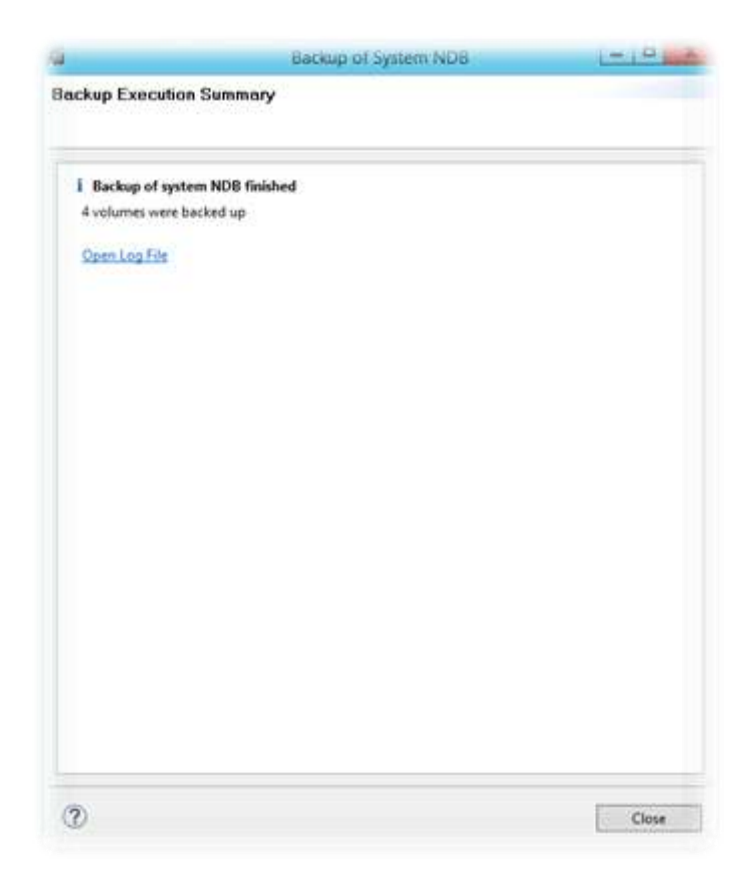

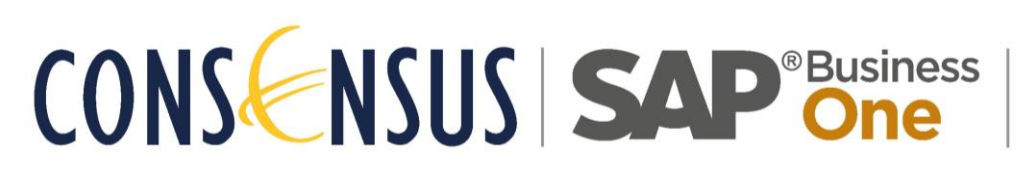

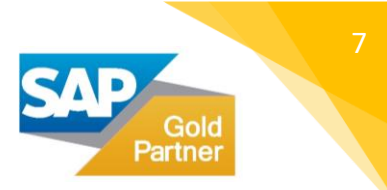

# <span id="page-7-0"></span>CLEAN THE INSTANCE BACKUPS (WEEKLY)

• On Hana Studio with SYSTEM USER (credentials on Step 1):

Right click on **Backup** -> **Open Backup Console**:

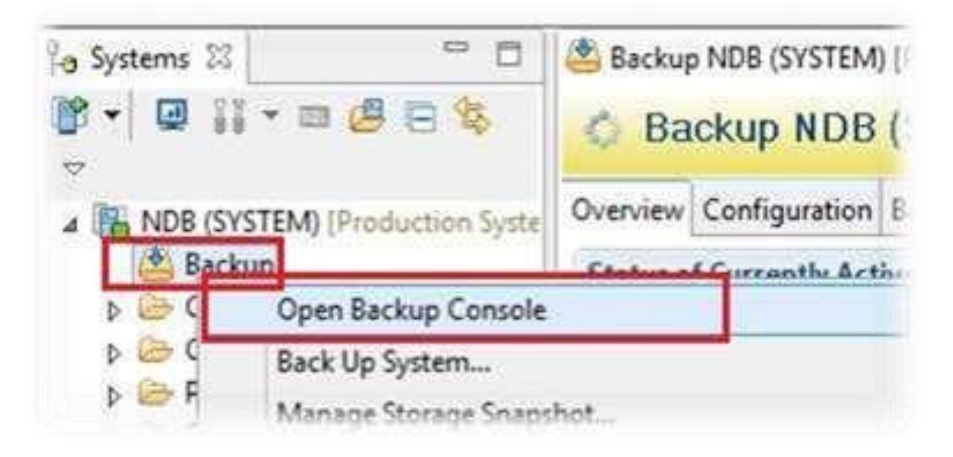

• Go to the tab **Backup Catalog**:

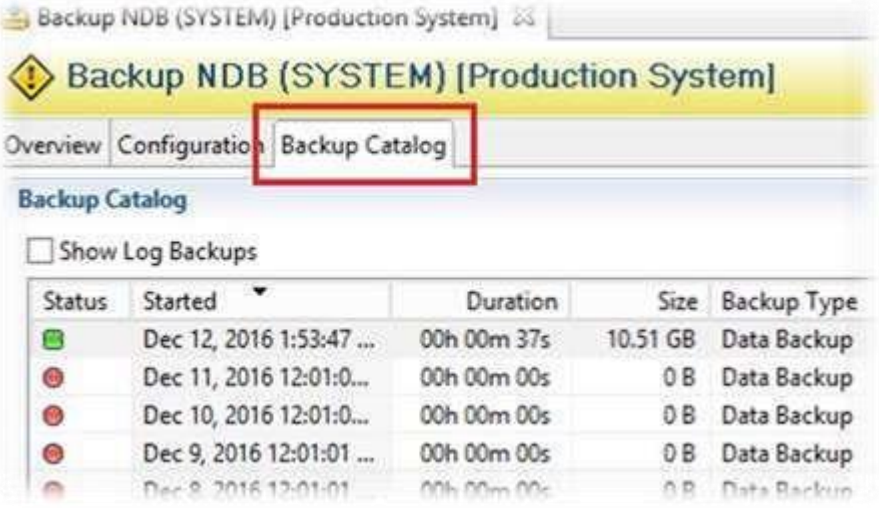

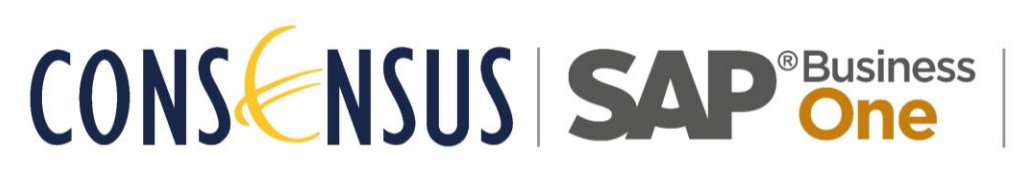

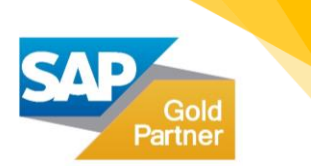

• Select from what date you would like to delete the backup and make a right click and select **Delete Older Backups**:

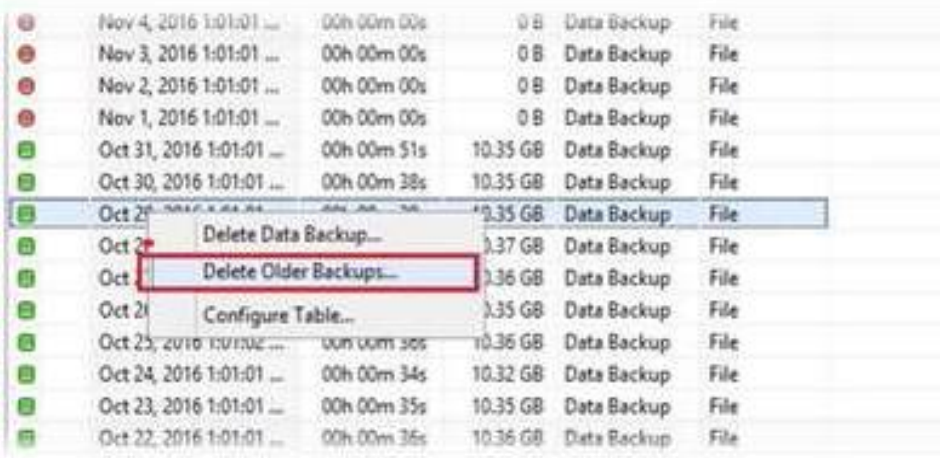

 $\bullet \overline{\underline{X}}$  Wait until it finishes doing "Fetch Backups" (it can take some time) when it finishes

the following screen will open:

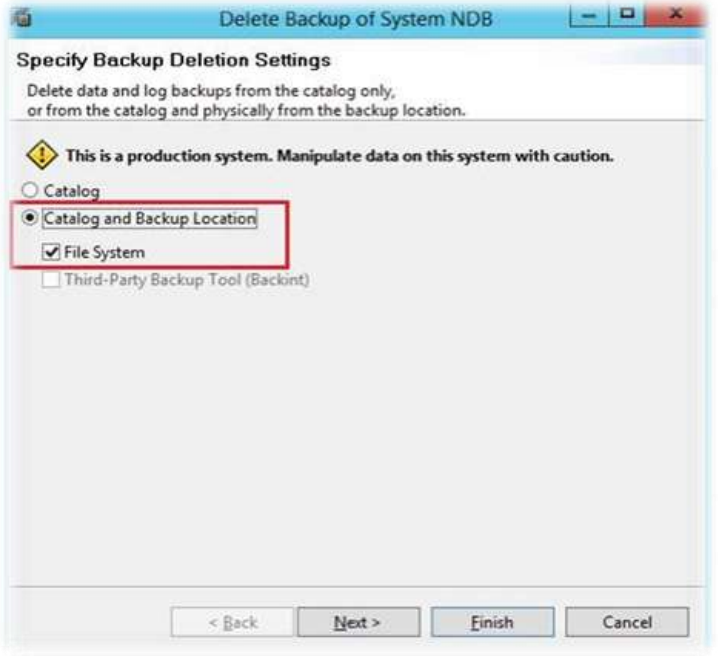

• Please, select **Catalog and Backup Location** and **File System**. Then press **Finish**.

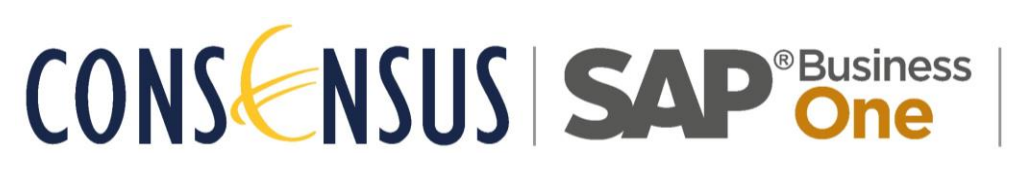

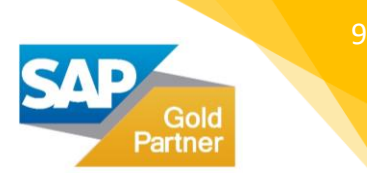

# <span id="page-9-0"></span>CLEAN THE SCHEMA EXPORTS (EVERY 6 MONTHS)

- First, enter on your Linux server using remote desktop (IP/server name and credentials located on the Installation document).
- Then open the File Browser and locate: /hana/shared/backup\_service/backups/<*your server name/ip*>\_30015/NDB/<databasename>
- Delete all the database older than 7 days. By default, the system is configured to have one export every day for each production database.

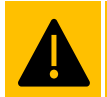

**With Linux, it is very important that the person completing the shutdown knows exactly what they are doing when using a command line**

## <span id="page-9-1"></span>TURNING OFF YOUR SERVER

- Very important: Always run an instance backup before turning off your server. The instructions are in Step 2 of this manual.
- Enter the Hana server (IP/server name is located on the Installation document).
- Now open the gnome-terminal.
- Turn of the Hana services by executing the following commands:
	- 1. /etc/init.d/sapb1servertools stop
	- 2. su ndbadm
	- 3. ./HDB stop
- Turn off the server by executing the following command:
	- o Shutdown -h now

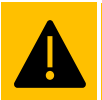

**With Linux, it is very important that the person completing the shutdown knows exactly what they are doing when using a command line**

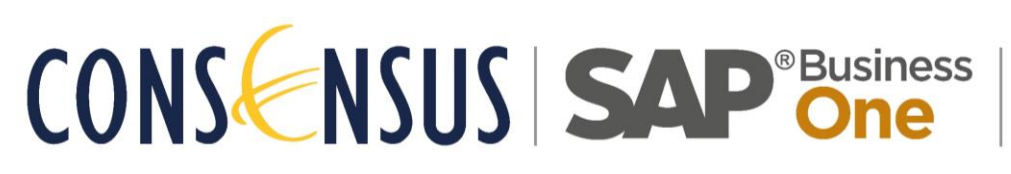

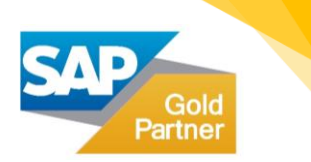

### <span id="page-10-0"></span>RESTARTING YOUR SERVER

- Very important: Always run an instance backup before restarting the server. The instructions are in Step 2 of this manual.
- Now enter the Hana server (IP/server name is located on the Installation document).
- Open the gnome-terminal.
- Turn of the Hana services by executing the following commands:
	- 1. /etc/init.d/sapb1servertools stop
	- 2. su ndbadm
	- 3. ./HDB stop
- Restart the server by executing the following command on a new command line: o Reboot
- After the server starts it is possible that the Hana services did not turn on, the following services need to be running for SAP to work:
	- 1. HDB (Hana instance): To start the service run the following:
		- a. su ndbadm
		- b. ./HDB start
	- 2. SLD: To start this service, open a new terminal window and run the following:
		- a. /etc/init.d/sapb1servertools start

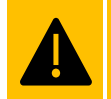

**With Linux, it is very important that the person completing the shutdown knows exactly what they are doing when using a command line**